# (Cloud9)

# Button Board Reference Guide

# DISPLAY

The LCD panels on the button board display useful information on the status of each button and line appearance.

Call type indication:

- SD Shoutdown
- RD Ringdown
- ICM Intercom
- C2C Click to Call

Button/Display Name

- Audio device indication:
- M Microphone
- $L -$  Left handset
- $R$  Right handset

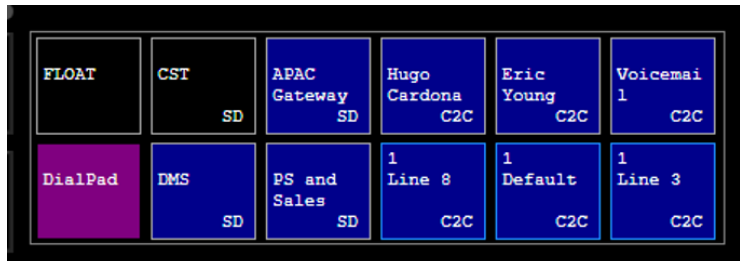

# BUTTON BOARD

Shouts, ringdowns, speed dials, and line appearances are all configured via the same button board menu that is located within the settings window:

#### Settings » Button Board

- 1. Locate the button you want to configure and click the drop-down menu
- 2. Select the connection you want
- **3.** Toggle between momentary or latching pending preference

Note: extensions, speed dials and ringdowns are always latched

4. Click the pin icon to pin the button across all pages

# CLICK-TO-CALL BUTTON SETUP

- Speed dials and extensions are located within same dropdown as shouts and ringdowns
- Each contact can only be placed on a single button. If the contact has multiple numbers saved, the default number is used.
- At least 1 appearance of an extension must be configured in order to save contacts on the board
- Extensions and multiple rollover appearances for the extension can be configured

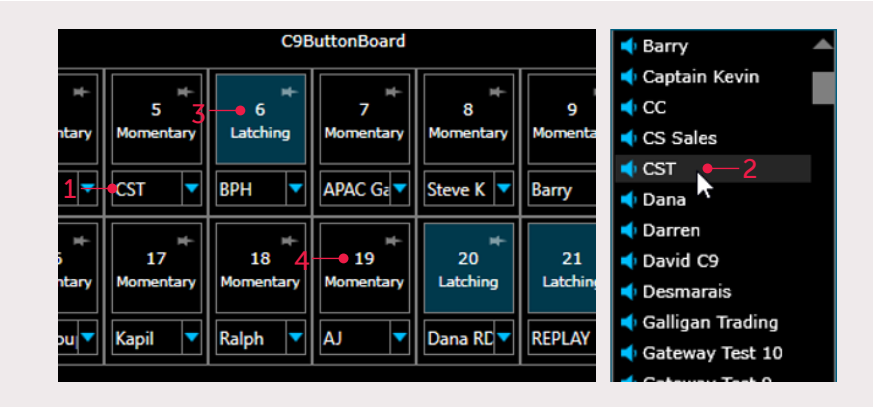

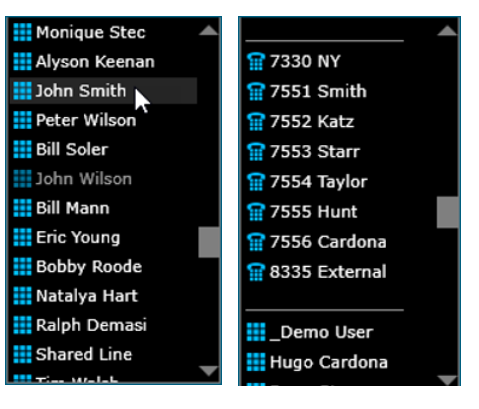

### CALL CONFERENCE & TRANSFER

A conference key can be configured on any one of the programmable buttons.

- 1. Click the conference button once a call is active
- 2. Press the line you want start a conference with. Once the line turns yellow, initiate a new call to conference together.
- 3. Once the second call becomes active, press the conference key to complete the conference.

A dedicated transfer button is located on the left side of the Cloud9 button board.

- 4. For Click-to-Call only, click the Transfer button to initiate a transfer to another line.
- 5. The initial call will be placed on hold, allowing you to make a new active call with the intended transfer. Use the dial pad or select a speed dial.
- 6. Once the second call is active, press release to complete the transfer

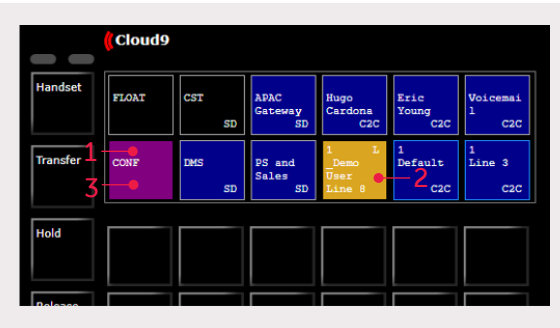

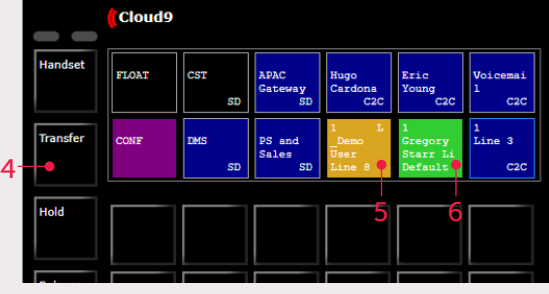

# FUNCTION KEYS

• Multiple float keys should be programmed so that you can always pickup an incoming call if you're on a different page

Tip: Float keys should be pinned so they stay in the same location across all pages of pagination.

• Configure Go-To Page keys to quickly jump between pages that buttons have been configured for

Note: Go-To Page keys only display for pages that have buttons configured on them

• A volume adjustment key can be programmed to increase/decrease the incoming audio of connections

*Note: Privacy function buttons no longer work when using the Stratus application*

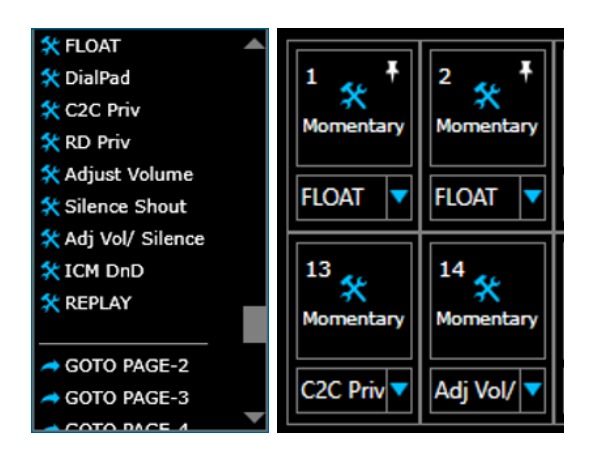